## **Android (Galaxy)で動画を撮影し、Streamで配信する方法です** (※Android の標準カメラアプリは、メーカー・機種によって異なります)

- **■Android (Galaxy) の準備**
	- 1. 「**カメラ**」アプリを起動し、 左上の設定 をタップ
	- 2. 「**動画**」 内 「**動画サイズ**」を開く※1
	- 3. 「**解像度**」を「**HD 1280x720**」を選択する※2
	- 4. 「**HEVC形式で保存**」をオフにします※3

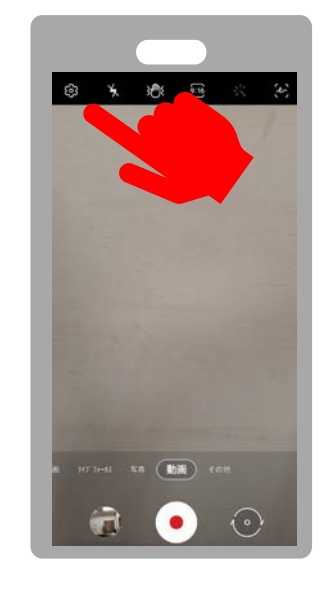

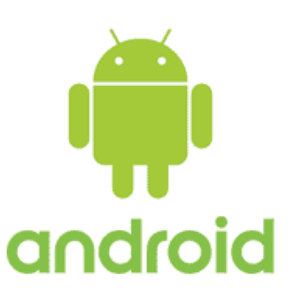

- ※1 「フロント」か「リア」か、使用するカメラの動画サイズを変更してください ※2 通信容量に留意して解像度を下げて撮影してください
- ※3 「録画の拡張オプション」内に設定がある機種もあります

最低画質(720HD)1分間の撮影で、 動画サイズは60MBです

照明器具を使って、 なるべく明るく撮影してください。 暗い画面はノイズが多くなり、 サイズが大きくなる原因になります。

## **■撮影**

- 6. 「カメラ」アプリを起動します
- 7. 画面を見ながら位置・角度などを調整します
- 8. 「動画」を選択します
- 9. スタート(赤い●)をタップします
- 10.授業を開始~終了
- 11.終了 (赤い■」をタップします

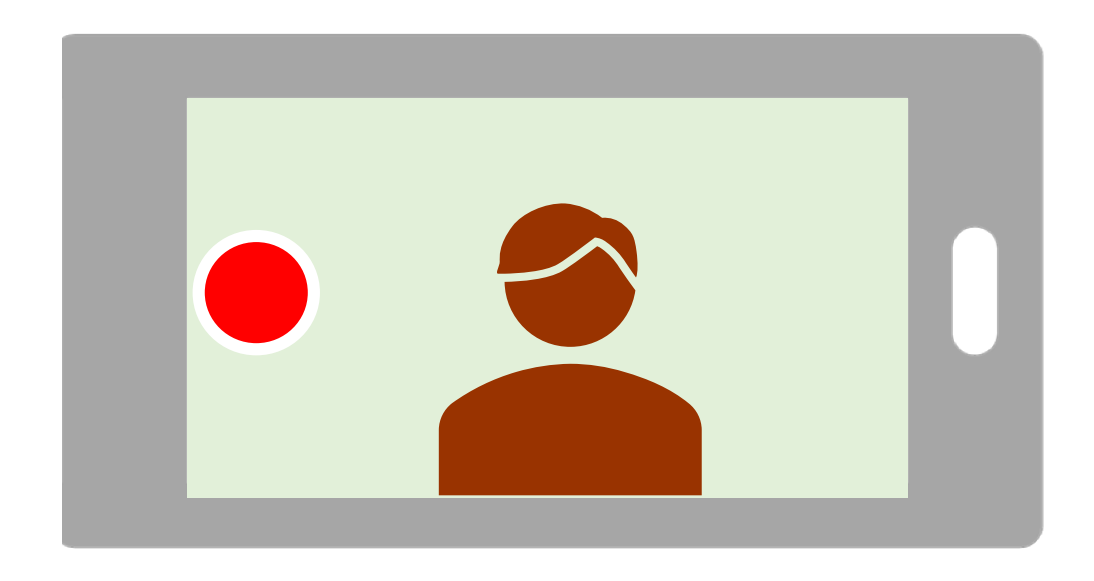

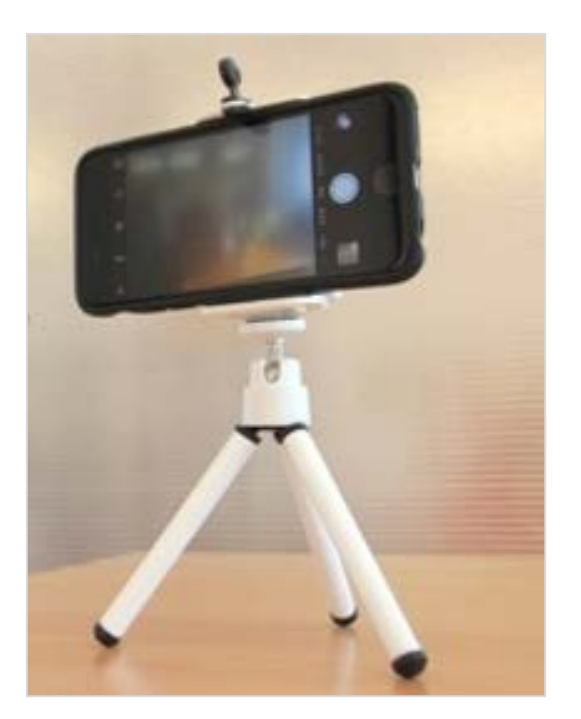

## 参考)スタンドを使用すると安定します

Copyright ©2020 Meijigakuin University All Rights Reserved.

## **■動画の保存**

13.GalaxyとパソコンをUSBケーブルで接続します

14.Galaxyの、

画面に「端末のデータへのアクセスを許可しますか?」と表示されたら「許可」をタップ

15.パソコンの、

「PC」(またはエクスプローラー)を開きます

「Galaxy (機種名)」→「Phone※」→「DCIM」→「Camera」と順に開きます

(※SDカードに保存する設定となっている場合は、「Card」を選択)

16. 撮影した動画 (日時で確認) をパソコンにコピーします

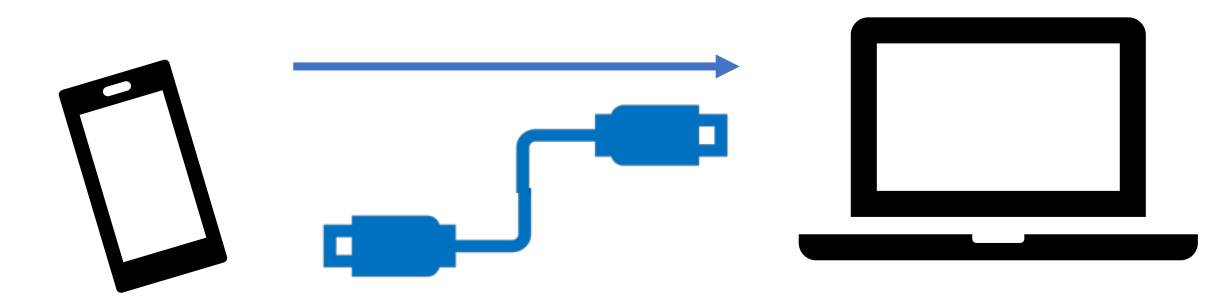